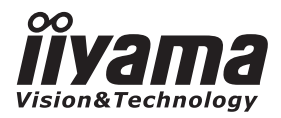

# *MODE D'EMPLOI* ProLite

## **LCD Monitor**

#### ProLite TF3237MSC ProLite TF4237MSC

Merci d'avoir choisi le moniteur LCD iiyama. Ce petit manuel contient toutes les informations nécessaires à l'utilisation du moniteur. Prière de le lire attentivement avant d'allumer le moniteur. Conserver ce manuel pour toute référence ultérieure.

**FRANCAIS** 

### **DECLARATION DE CONFORMITE AU MARQUAGE CE**

Ce moniteur LCD est conforme aux spécifi cations des directives CE/UE 2014/30/UE, aux directives EMC, les basses tensions 2014/35/UE et directives RoHS 2011/65/UE.

#### **ATTENTION**

Ce produit est de type 'A'. Dans le cadre d'une utilisation dans un environnement domestique, ce produit peut créer des interférences. Il est conseillé à l'utilisateur de prendre les mesures nécessaires.

IIYAMA CORPORATION: Wijkermeerstraat 8, 2131 HA Hoofddorp, The Netherlands

Modèle No. : PL3237 / PL4237

Nous nous réservons le droit de modifier les caractéristiques de nos produits sans préavis.

Toutes les marques de fabrique utilisées dans ce mode d'emploi appartiennent à leurs propriétaires respectifs.

## **TABLE DES MATIERES**

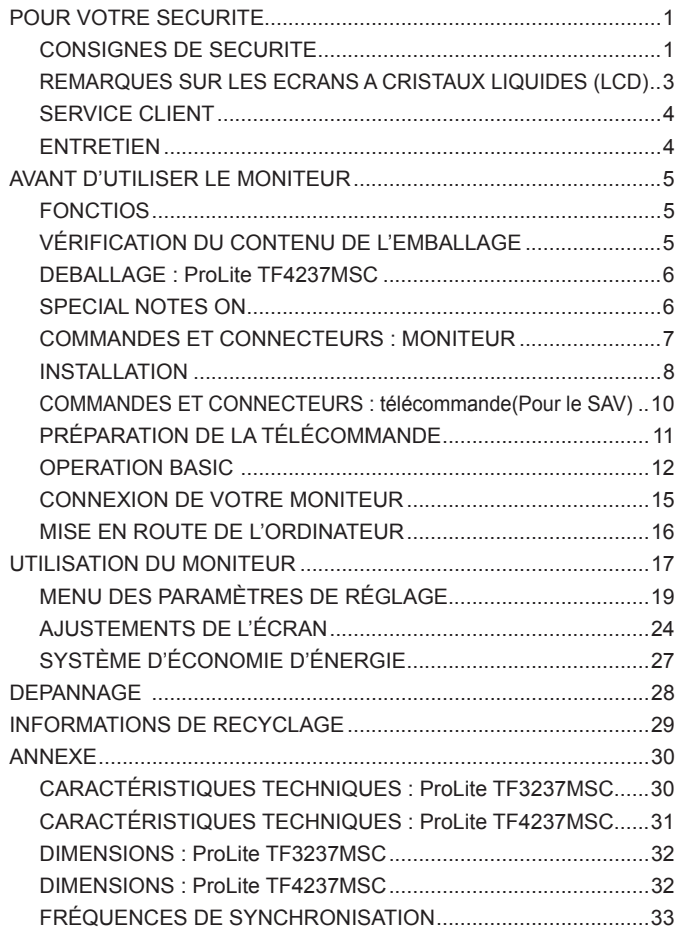

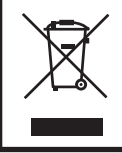

Nous recommandons le recyclage des produits usagés. Contacter votre revendeur ou le support iiyama. Des informations sur le recyclages sont disponibles sur le site Internet : http://www.iiyama.com.

### **POUR VOTRE SECURITE**

#### **CONSIGNES DE SECURITE**

#### **AVERTISSEMENT**

#### **MISE HORS TENSION DU MONITEUR EN CAS DE FONCTIONNEMENT ANORMAL**

En cas de phénomène anormal tel que de la fumée, des bruits étranges ou de la vapeur, débranchez le moniteur et contactez immédiatement votre revendeur ou le service technique iiyama. Tout autre utilisation peut être dangereuse et peut engendrer un incendie ou un choc électrique.

#### **NE JAMAIS OUVRIR LE BOITIER**

Ce moniteur contient des circuits haute-tension. La dépose du boîtier peut vous exposer à des risques d'incendie ou de chocs électriques.

#### **NE PAS INTRODUIRE D'OBJETS DANS LE MONITEUR**

N'insérez pas d'objets solides ou liquides tel que de l'eau à l'intérieur du moniteur. En cas d'accident, débranchez votre moniteur immédiatement et contactez votre revendeur ou le service technique iiyama. L'utilisation du moniteur avec un objet logé à l'intérieur peut engendrer un incendie, un choc électrique ou des dommages.

#### **INSTALLER LE MONITEUR SUR UNE SURFACE PLANE ET STABLE**

Le moniteur peut blesser quelqu'un s'il tombe ou s'il est lancé.

#### **NE PAS UTILISER SON MONITEUR PRES DE L'EAU**

N'utilisez pas le moniteur à proximité d'un point d'eau pour éviter les éclaboussures, ou si de l'eau a été répandue dessus cela peut engendrer un incendie ou un choc électrique.

#### **UTILISER LA TENSION SECTEUR SPECIFIEE**

Assurez-vous que le moniteur fonctionne à la tension d'alimentation secteur spécifiée. L'utilisation d'une tension incorrecte occasionnera un malfonctionnement et peut engendrer un incendie ou un choc électique.

#### **PROTECTION DES CABLES**

Ne pas tirer ou plier les câbles d'alimentation et de signal. Ne pas poser le moniteur ou tout autre objet volumineux sur ces câbles. Des câbles endommagés peuvent engendrer un incendie ou un choc électrique.

#### **CONDITIONS CLIMATIQUES DEFAVORABLES**

Il est conseillé de ne pas utiliser le moniteur pendant un orage violent en raison des coupures répétées de courant pouvant entraîner des malfonctions. Il est également conseillé de ne pas toucher à la prise électrique dans ces conditions car elles peuvent engendrer des chocs électriques.

#### **ATTENTION**

#### **INSTALLATION**

Pour prévenir les risques d'incendie, de chocs électriques ou de dommages, installez votre moniteur à l'abri de variations brutales de températures et évitez les endroits humides, poussiéreux ou enfumés. Vous devrez également éviter d'exposer votre moniteur directement au soleil ou tout autre source lumineuse.

#### **NE PAS PLACER LE MONITEUR DANS UNE POSITION DANGEREUSE**

Le moniteur peut basculer et causer des blessures s'il n'est pas convenablement installé. Vous devez également vous assurez de ne pas placer d'objets lourds sur le moniteur, et qu'aucun câble ne soient accessibles à des enfants qui pourraient les tirer et se blesser avec.

#### **MAINTENIR UNE BONNE VENTILATION**

Le moniteur est équipé de fentes de ventilation. Veuillez à ne pas couvrir les fentes ou placer un objet trop proche afin d'éviter tout risque d'incendie. Pour assurer une circulation d'air suffisante, installer le moniteur à 10 cm environ du mur. Les fentes d'aération sur l'arrière du châssis seront obstruées et il y aura risque de surchauffe du moniteur si vous retirez le socle du moniteur. La dépose du socle entraînera une surchauffe du moniteur ainsi que des risques d'incendie et de dommages. L'utilisation du moniteur lorsque celui-ci est posé sur sa partie avant, arrière ou retourné ou bien sur un tapis ou un matériau mou peut également entraîner des dommages.

#### **DECONNECTEZ LES CABLES LORSQUE VOUS DEPLACEZ LE MONITEUR**

Avant de déplacer le moniteur, désactivez le commutateur de mise sous tension, débranchez le moniteur et assurez-vous que le câble vidéo est déconnecté. Si vous ne le déconnectez pas, cela peut engendrer un incendie et un choc électrique.

#### **DEBRANCHEZ LE MONITEUR**

Afin d'éviter les accidents, nous vous recommandons de débrancher votre moniteur s'il n'est pas utilisé pendant une longue période.

#### **TOUJOURS DEBRANCHER LE MONITEUR EN TIRANT SUR LA PRISE**

Débrancher le câble d'alimentation ou le câble de signal en tirant sur la prise. Ne jamais tirer le câble par le cordon car cela peut engendrer un incendie ou un choc électrique.

#### **NE TOUCHEZ PAS LA PRISE AVEC DES MAINS HUMIDES**

Si vous tirez ou insérez la prise avec des mains humides, vous risquez un choc électrique.

#### **LORS DE L'INSTALLATION DU MONITEUR SUR VOTRE ORDINATEUR**

Assurez-vous que l'ordinateur soit suffisamment robuste pour supporter le poids car cela pourrait engendrer des dommages à votre ordinateur.

#### **REMARQUE POUR UN USAGE 24/7**

Ce produit n'est pas spécifiquement conçu pour une utilisation 24/7 dans n'importe quel environnement.

#### **AUTRES**

#### **RECOMMANDATIONS D'USAGE**

Pour prévenir toute fatigue visuelle, n'utilisez pas le moniteur à contre-jour ou dans une pièce sombre. Pour un confort et une vision optimum, positionnez l'écran juste au dessous du niveau des yeux et à une distance de 40 à 60 cm (16 à 24 pouces). En cas d'utilisation prolongée du moniteur, il est recommandé de respecter une pause de 10 minutes par heure car la lecture continue de l'écran peut entraîner une fatigue de l'oeil.

#### **REMARQUES SUR LES ECRANS A CRISTAUX LIQUIDES (LCD)**

Les symptômes suivants n'indique pas qu'il y a un problème, c'est normal:

- **NOTEZ ■** Quand vous allumez le LCD pour la première fois, l'image peut être mal cadrée à l'écran suivant le type d'ordinateur que vous utilisez. Dans ce cas ajuster l'image correctement.
	- La luminosité peut être légèrement inégale selon la configuration de bureau utilisée.
	- En raison de la nature de l'écran LCD, une image rémanente de la précédente vue peut subsister après un nouvel affichage, si la même image a été affichée pendant des heures. Dans ce cas, l'affichage est rétabli lentement en changeant d'image ou en éteignant l'écran pendant des heures.
	- Les conditions et l'environnement pour une utilisation prolongée de notre produit.
		- (1) Si l'affichage statique en continu est nécessaire, l'intermittence avec une image en mouvement est fortement recommandée.
		- (2) Il est recommandé de modifier périodiquement la couleur de fond et l'image de fond.
		- (3) Il est recommandé de ne pas faire fonctionner l'écran en continu pendant plus de 20 heures par jour. (Anti-rémanence de l'image activée.) Si la Anti-rémanence de l'image est désactivée, pas faire fonctionner l'écran en continu pendant plus de 12 heures par jour.
		- (4) Il est recommandé d'adopter l'une des actions suivantes après l'affichage de longue durée :
			- I. Activez l'économiseur d'écran (film ou un motif noir).
			- II. Éteignez le système pendant un certain temps.
		- (5) Essayez de ne pas utiliser l'écran LCD dans un environnement fermé. Ventilation appropriée du bezel serait utile pour assurer le refroidissement.
		- (6) Il est préférable d'utiliser un refroidissement actif avec les fans pour un affichage de longue durée, surtout dans le cas des modèle LCD avec une grande luminosité.
	- Les écrans large format n'ont pas été conçus pour une utilisation en extérieur.
	- Si vous utilisez un câble plus long que le câble fourni, la qualité d'image n'est pas garantie. La fonction tactile n'est pas garantie avec la longueur du câble USB au-delà de 3m.

#### **SERVICE CLIENT**

- L'éclairage fluorescent utilisé dans votre moniteur à cristaux liquides est un **NOTEZ** consommable. Pour la garantie de ce composant, veuillez contacter IIYAMA France.
	- Si vous devez retourner votre matériel et que vous ne possédez plus votre emballage d'origine, merci de contacter votre revendeur ou le service après vente d'iiyama pour conseil ou pour remplacer l'emballage.

#### **ENTRETIEN**

#### **AVERTIS-SEMENT**

Si vous renversez n'importe quel objet solide ou liquide tel que de l'eau à l'intérieur du moniteur, débranchez immédiatement le câble d'alimentation et contactez votre revendeur ou le service technique iivama.

- **ATTENTION Pour des raisons de sécurité, éteindre et débrancher le moniteur avant de le** nettoyer.
- Ne pas gratter ou frotter l'écran à l'aide d'un objet dur afin de ne pas endommager le panneau LCD. **NOTEZ**
	- L'utilisation des solvants suivants est à proscrire pour ne pas endommager le boîtier et l'écran LCD:

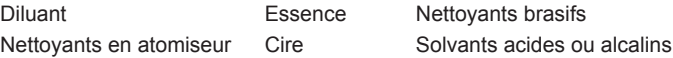

- Le contact du boîtier avec un produit en caoutchouc ou en plastique pendant longtemps peut dégrader ou écailler sa peinture.
- **BOITIER** Eliminer les tâches à l'aide d'un chiffon légèrement humide et d'un détergent doux, puis essuyer le boîtier à l'aide d'un chiffon sec et propre.

#### **ECRAN LCD** Un nettoyage périodique est recommandé avec un chiffon sec et doux. N'utilisez pas de papier tissé car cela endommagera l'écran LCD.

### **AVANT D'UTILISER LE MONITEUR**

#### **FONCTIOS**

- ◆ Résolutions prises en charge jusqu'à 1920 × 1080
- ◆ Contraste élevé 3000:1 (Typique) / Luminosité 500cd/m<sup>2</sup> (Typique: sans écran **tactile) : ProLite TF3237MSC**
- ◆ Contraste élevé 1000:1 (Typique) / Luminosité 400cd/m<sup>2</sup> (Typique: sans écran **tactile) : ProLite TF4237MSC**
- **Lissage numérique des caractères**
- **♦ Configuration automatique**
- **Haut-parleurs stéréo 2 haut-parleurs stéréo 7 W**
- **Conforme au Plug & Play VESA DDC2B Conforme à Windows® XP/Vista/7/8/8,1/10**
- **Économie d'énergie (conforme à VESA DPMS)**
- ◆ Conforme au standard de montage VESA (400 mm x 200 mm)
- **Conforme au standard de IPX1 (Seulement la face avant)**

#### **VÉRIFICATION DU CONTENU DE L'EMBALLAGE**

Les accessoires suivants sont inclus dans votre emballage. Vérifiez qu'ils sont inclus avec le moniteur. En cas d'élément absent ou endommagé, veuillez contacter votre revendeur local iiyama ou le bureau régional iiyama.

- 
- Câble d'alimentation\* Câble de signal VGA(D-sub) Câble de signal DVI-D
- 
- 
- 
- Câble de USB 
Câble de USB

Câble de USB
Câble de USB
Câble de USB
Câble de USB
- Pile bouton CR2025 (pour télécommande) Clip(Pour attacher les câbles)
- 
- Guide de sécurité  $\Box$  Guide de démarrage rapide
- ATTENTION<sup>\*</sup> La valeur nominale du câble d'alimentation fourni dans les régions à 120 V est de 10 A/125 V. Si vous utilisez une alimentation plus élevée que cette valeur nominale, un câble d'alimentation avec une valeur nominale de 10 A/250 V doit être utilisé. Cependant, toutes garanties sont exclues pour tout problème ou dommage causé par un câble d'alimentation non fourni par iiyama.

### **DEBALLAGE : ProLite TF4237MSC**

- Avant de déballer votre moniteur, préparez une surface stable, équilibrée et propre à proximité d'une prise murale. Posez la boîte avec le moniteur LCD en position verticale et ouvrez la partie supérieure de la boite ; ensuite, retirez les coussins de protection supérieurs.
- 2 Retirez les poignées du carton.
- Retirez le coussin de protection supérieur et enlevez le sachet avec accessoires et le moniteur.

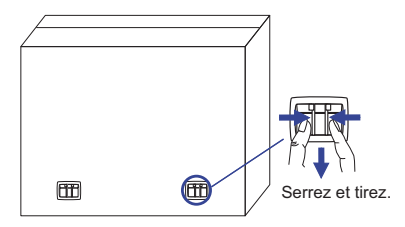

#### **ATTENTION**

Il faut au moins deux personnes pour déplacer le moniteur. Sinon, il risque de tomber et de vous blesser sérieusement.

Lors du déménagement / transport du moniteur, veuillez le tenir par les poignées du carton.

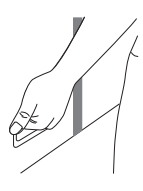

#### **SPECIAL NOTES ON**

#### **ATTENTION**

Des dégâts permanents peuvent apparaitrent si vous utlisez des objets métalliques, pointus ou aiguisés, pour activer la zone tactile.

Ceci entrainera un refus systématique de prise sous garantie.

Nous recommandons d'utliser un stylet en plastique (bout d' un diamètre supérieur ou égal à 0,8 mm) ou bien directement avec son doigt.

### **COMMANDES ET CONNECTEURS : MONITEUR**

**<Arrière> <Façade>**

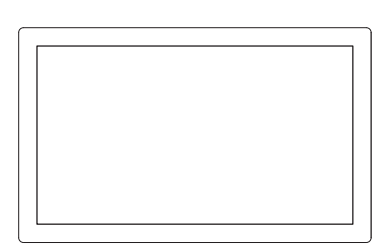

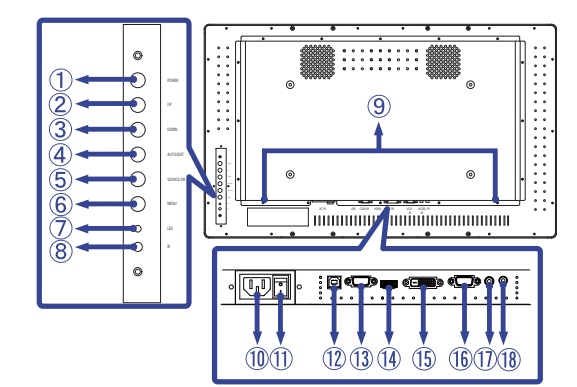

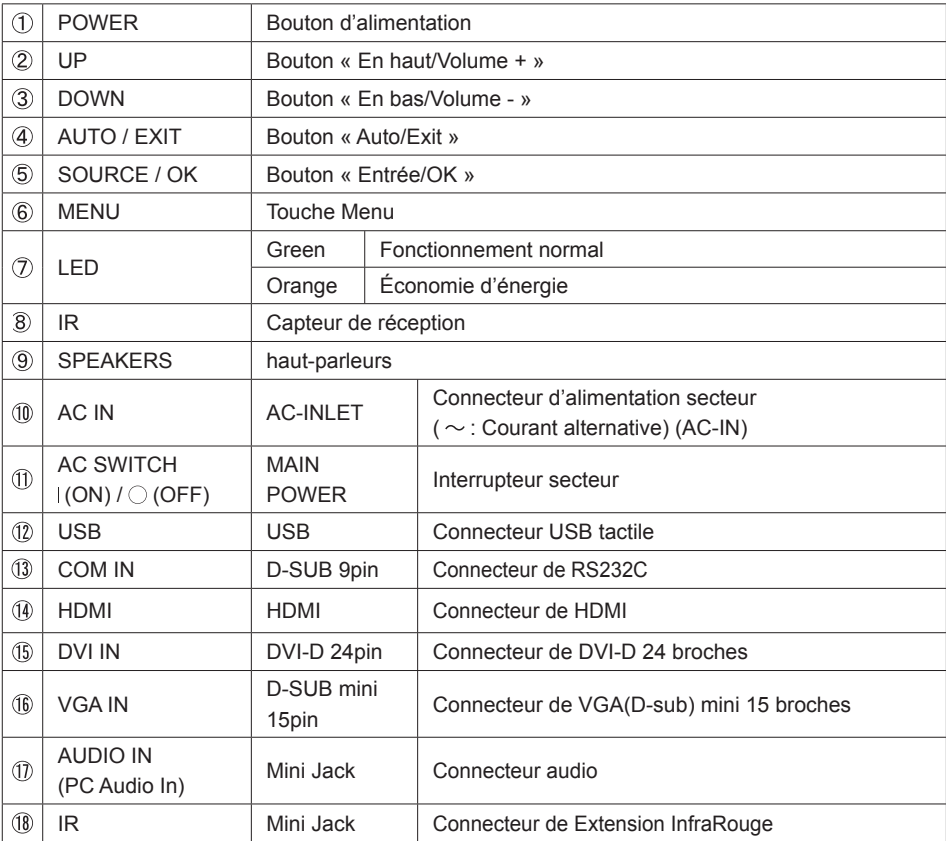

#### **INSTALLATION**

#### **ATTENTION**

- Suivez les instructions du manuel pour le type de montage que vous avez sélectionné. Confiez toute réparation au personnel qualifié.
- Déplacement de l'écran nécessite au moins deux personnes.
- Avant d'installer, assurez-vous que le mur est assez solide pour supporter le poids de l'écran et les accessoires de montage.

#### **[MONTAGE MURAL]**

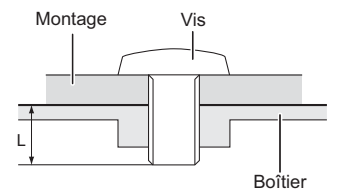

#### **AVERTIS-SEMENT**

Quand vous faites du montage mural, tenant compte de l'épaisseur de la base de montage, serrer la vis M6 avec un tournevis équipé d'une longueur de 20mm(Trous de montage VESA) or 5.5mm(Trous de montage extérieurs) pour serrer le moniteur. Si vous utilisez une vis de taille supérieure, un choc ou un dommage électrique peut se produire car il peut toucher certaines pièces électriques à l'intérieur du moniteur.

#### **[FAN]**

#### **ATTENTION**

Si l'écran est utilisé en position face vers le haut, n'oubliez pas d'activer la ventilation (fonction FAN).

Si vous n'utilisez pas le ventilateur, la température interne augmente et le cycle de vie du produit peut se raccourcir.

Si l'écran est intégré dans une armoire externe, veuillez ne pas oublier de mettre en œuvre une unité de refroidissement à intérieur de l'armoire.

La saleté et la poussière peuvent coller au ventilateur réduisant l'effet de refroidissement, ce qui peut entraîner un raccourcissement de cycle de vie du produit. Pensez donc au nettoyage régulier.

#### **[ROTATION DE L' IMAGE]**

Il a été conçu pour être utilisé dans les deux modes d'affichage.

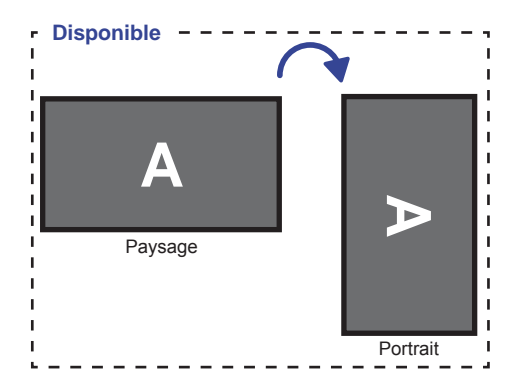

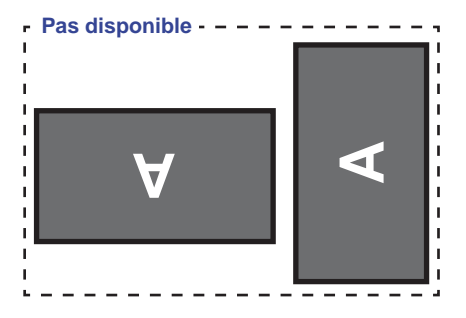

### **COMMANDES ET CONNECTEURS : TÉLÉCOMMANDE(POUR LE SAV)**

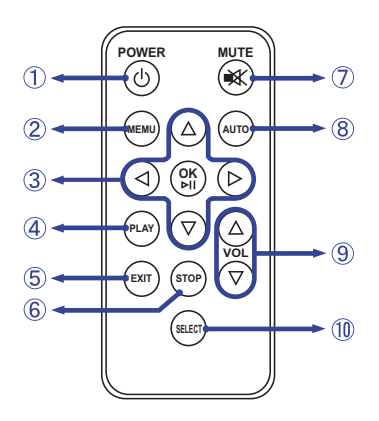

### **NOTEZ**

Pour utiliser la télécommande, nous vous conseillons de vous positionner à l' arrière du moniteur (côté gauche), là où est localisé le capteur. Cela peut ne pas fonctionner si vous restez en face du moniteur moniteur.

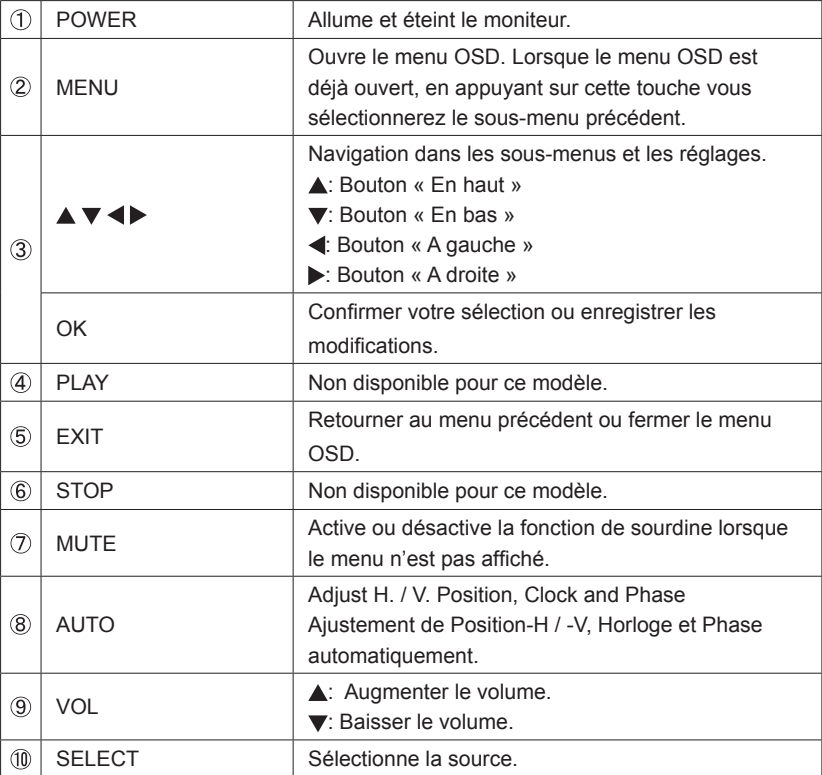

### **PRÉPARATION DE LA TÉLÉCOMMANDE**

Pour utiliser la télécommande, insérez une pile bouton.

#### **ATTENTION**

Ne pas utilisez d'autres piles que celles spécifiés dans ce manuel pour la télécommande. La détérioration des piles ou l'électrolyte provenant de ces piles peut causer des tâches, feu ou blessure.

 Faites glisser le loquet vers la droite et retirez l'emplacement de la batterie dans le sens de la flèche.

 Mettez-la pile bouton(CR2025) avec la face (+) orientée vers le haut.

 Remettez l'emplacement de la batterie dans le sens de la flèche.

- **NOTEZ** Remplacez les piles avec des nouvelles quand la télécommande ne fonctionne pas proche du moniteur. Utilisez la pile bouton (CR2025).
	- D'autres télécommandes du marché ne fonctionneront pas avec ce moniteur. Utilisez uniquement la télécommande fournie.
	- Les piles usagées doivent être déposées selon la réglementation de collectes et de gestion en vigueur.

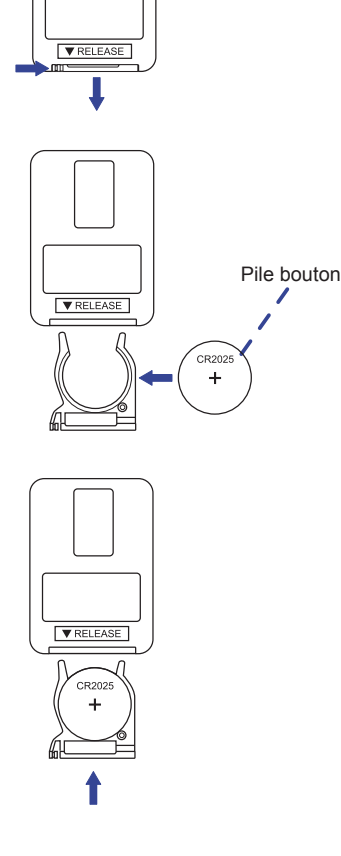

#### **Mise en marche du moniteur**

 Le moniteur est allumé et le témoin d'alimentation devient vert lorsque vous appuyez sur le bouton d'alimentation du moniteur ou de la télécommande. Le moniteur est éteint et le témoin d'alimentation devient orange lorsque vous appuyez sur le bouton d'alimentation du moniteur ou de la télécommande. Appuyez à nouveau pour allumer le moniteur.

#### **NOTEZ**

Même quand vous utilisez le mode gestion de l'alimentation à distance ou en éteignant le bouton d'allumage, le moniteur ne consommera qu'un minimum d'électricité. Il est recommandé de débrancher le câble d'alimentation de la prise murale quand le moniteur n'est pas utilisé, durant la nuit, pour éviter une consommation d'énergie inutile.

**[Moniteur] [Télécommande]**

**POWER MUTE MEMU AUTO OK PLAY** EXIT **STOP VOL**

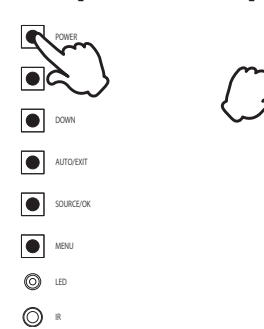

#### **Affi chage du Menu de Réglage**

 Le menu apparaît sur l'écran lorsque vous appuyez sur le bouton MENU du moniteur ou de la télécommande.

 Le menu disparaît lorsque vous appuyez sur le bouton de sortie (EXIT) du moniteur ou de la télécommande.

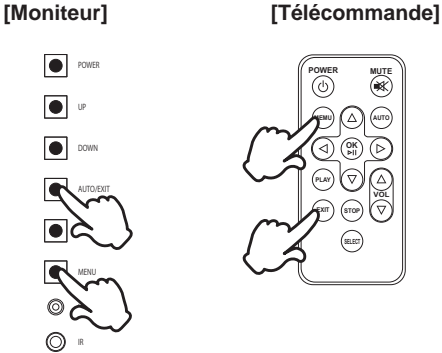

**POWER MUTE MEMU AUTO OK PLAY EXIT STOP VOL**

#### **Déplacement du Curseur verticalement**

 Sélectionnez le réglage en appuyant sur la touche UP/DOWN (haut/bas) du moniteur ou sur les touches  $\triangle$  /  $\nabla$  de la télécommande lorsque le menu s'affiche sur l'écran.

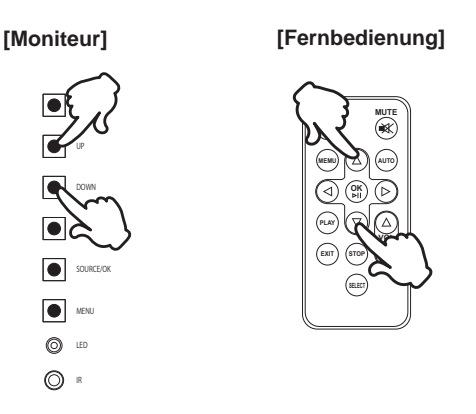

#### **Déplacement du Curseur horizontalement**

Sélectionnez le menu ou le réglage, ou effectuez le réglage en appuyant sur la touche </a> la télécommande lorsque le menu s'affiche sur l'écran.

#### **[Fernbedienung]**

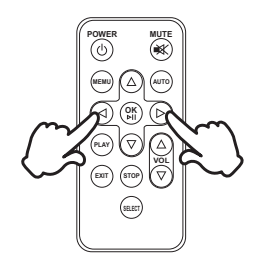

#### **Ajustement du son/volume**

Appuyez sur le bouton UP/DOWN (haut/bas) du moniteur ou VOL  $\triangle$  /  $\blacktriangledown$  de la télécommande pour régler le volume du son lorsque le menu n'est pas affiché sur l'écran.

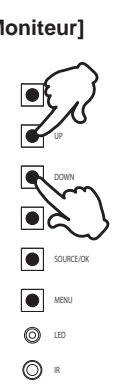

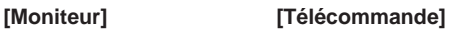

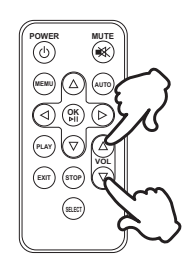

#### **Sélection du signal vidéo d'Entrée**

 Cette fonction est activée lorsque vous appuyez successivement sur le bouton SOURCE du moniteur ou le bouton SELECT de la télécommande.

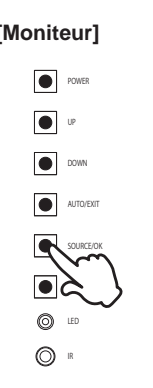

#### **[Moniteur] [Télécommande]**

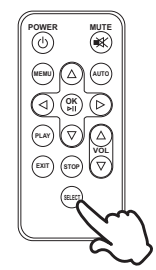

### **CONNEXION DE VOTRE MONITEUR**

- Assurez-vous que l'ordinateur et le moniteur sont éteints.
- Connectez l'ordinateur au moniteur avec le câble de signal.
- Connectez l'ordinateur au moniteur avec le câble USB.
- Connectez d'abord le câble d'alimentation au moniteur puis sur la prise électrique.
- Allumez votre écran (Interrupteur secteur et Commutateur d'alimentation) et votre ordinateur.
- Le câble de signal utilisé pour la connexion de l'ordinateur et du moniteur peut varier en fonction du type d'ordinateur utilisé. Une connexion incorrecte peut endommager sérieusement le moniteur et l'ordinateur. Le câble fourni avec le moniteur est un connecteur au standard. Si un câble spécial est requis, veuillez contacter votre revendeur local iiyama ou le bureau régional iiyama. **NOTEZ**
	- S'assurer que les connecteurs du câble de signal sont correctement serrés.
	- Ne connectez pas le câble RS-232C et le câble USB en même temps au micro ordinateur. Le système ne peut pas utiliser les 2 modes simultanément.
	- Une fois le câble USB connecté, patientez quelques instants et la fonction tactile sera prête à être utilisée. Cette fonction peut être activée soit par le stylet, soit au doigt soit par tout autre pointeur.

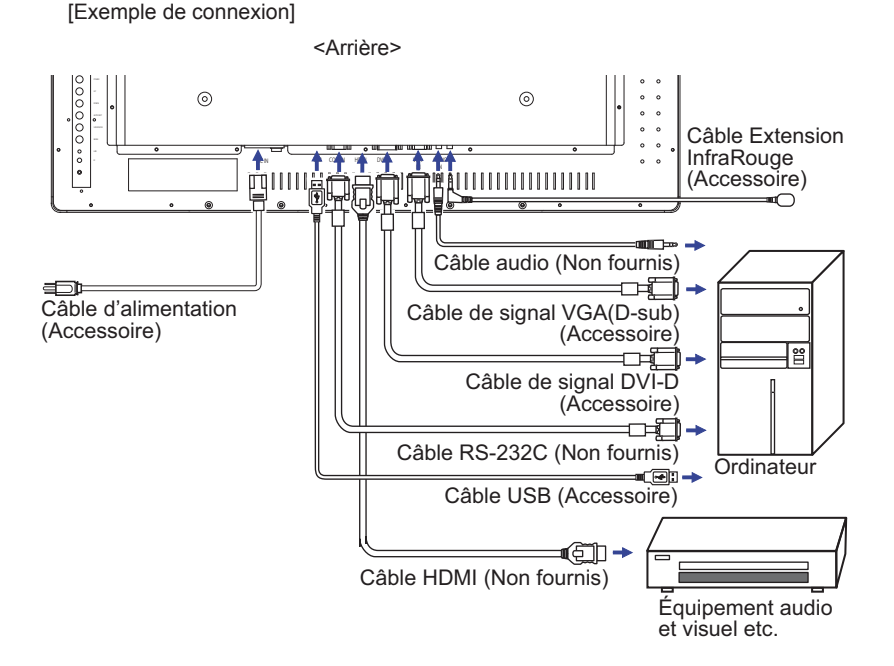

#### **[ Rassemblez les câble ]**

- Insérez l'attache dans le trou.
- Mettez les câbles à travers l'attache.
- Assemblez les câbles à l'arrière.

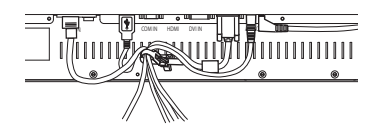

#### **MISE EN ROUTE DE L'ORDINATEUR**

#### Fréquences du signal

 Passez aux fréquences souhaités détailles à la page 33 "FRÉQUENCES DE SYNCHRONISATION".

■ Plug & Play Windows XP/Vista/7/8/8,1/10

 Le LCD iiyama répond au standard VESA DDC2B. En connectant l'écran au DDC2B de votre ordinateur avec le câble qui vous a été fournie, le moniteur sera reconnu conforme au Plug and Play sous Windows XP/Vista/7/8/8,1/10. Le fichier d'information pour les moniteurs iiyama sous Windows XP peuvent être nécessaire pour votre ordinateur et obtenu via le site internet: http://www.iiyama.com

**NOTEZ** ■ Pour plus d'informations sur le téléchargement du pilote pour votre moniteur ŕ écran tactile, veuillez vous connecter au site Web indiqué ci-dessus.

Procédure pour allumer l'équipement (ON)

Allumez votre moniteur en premier, ensuite allumez votre ordinateur.

 $MUDTLTOUCH$ 

 Ce moniteur est conforme à la norme VESA DDC2B d'. (Compatible Plug & Play) La fonction Multi-Touch fonctionne sur Windows7/8/8,1/10 en connectant le moniteur à un ordinateur compatible DDC2B avec le câble USB fourni.

■ Systèmes d'exploitation compatibles Multi Points (Multi-touch) Microsoft Windows 7 (64 bit et 32 bit) Microsoft Windows 8/8,1/10 (64 bit et 32 bit) Linux (3.0x) et versions suivantes

Pas compatible avec Windows 2000 et version antérieures de Windows.

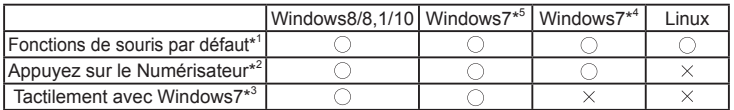

- \* 1 Fonctions de souris par défaut (Click, déplacement, double click et click-droit)
- \* 2 Appuyez sur le Numérisateur (Click, déplacement et sélection, double click, click droit et aperçu visuel)
- \* 3 Numériser tactilement avec Windows 7
- \* 4 Windows 7 Starter et Home Basic version
- \* 5 Windows 7 Home Premium, Professional, Enterprise et Ultimate versions

### **UTILISATION DU MONITEUR**

Le LCD iivama est réglé à l'usine avec une fréquence de synchronisation figurant à la page 33 afin de donner la meilleure image. Vous pouvez également ajuster la position de l'image comme vous le souhaitez en suivant le mode opératoire ci-dessous. Pour plus de détails voir page 24, AJUSTEMENTS DE L'ÉCRAN.

 **Appuyez la touche MENU pour afficher les réglages à l'écran. Des pages**  additionnelles au Menu peuvent être visualisées en utilisant les touches  $\blacktriangle / \blacktriangledown$ .

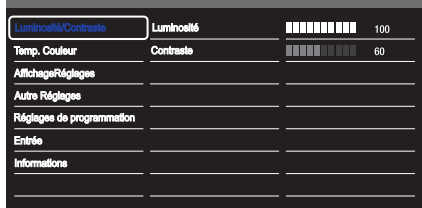

- **Sélectionnez l'ajustement que vous voulez faire dans le menu. Appuyez sur la**  touche ▶ ou OK et accédez a la page du menu. Ensuite, utilisez les touches **△ /** ▼ **pour sélectionner l'option de réglage souhaitée.**
- **Appuyez la touche bu OK à nouveau. Utilisez ensuite les touches**  $\triangle$  **/**  $\nabla$  **pour effectuer les ajustements ou réglages appropriés.**
- **Appuyez la touche EXIT pour quitter le menu, et les réglages que vous venez de faire seront automatiquement enregistrés.**

Par exemple, pour corriger la position verticale, sélectionnez l'élément "AffichageRéglages" du Menu. Sélectionnez "V-Position" de l'image en utilisant les touches  $\triangle$  /  $\blacktriangledown$ . Appuyez la touche ou OK à nouveau.

Utilisez ensuite les touches  $\triangle$  /  $\blacktriangledown$  pour corriger la position verticale. La position verticale de l'image entière doit changer pendant que vous effectuez l'opération.

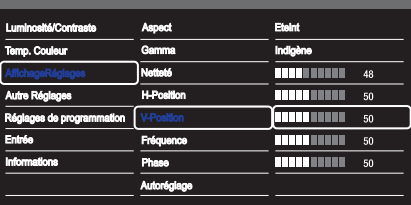

Appuyez la touche EXIT pour finir et les modifications sont enregistrées en mémoire.

#### **NOTEZ**

- Lorsque l'utilisation des touches est abandonnée pendant l'ajustement, la fenêtre OSD disparaît après le délai défini pour l'Délai de l'OSD.
- Vous pouvez également utiliser la touche MENU/EXIT pour retourner au Menu précédent et fermer la fenêtre OSD.
- Les données de réglage sont automatiquement enregistrées en mémoire lorsque la fenêtre OSD disparaît. Évitez d'éteindre le moniteur pendant l'utilisation du Menu.
- Les ajustements pour H/V-Position, Fréquence et Phase sont enregistrés pour chaque fréquence de signal. À l'exception de ces ajustements, tous les autres ajustements n'ont qu'un seul réglage qui s'applique sur toutes les fréquences de signal.

**MODE VERROUILLAGE :** \* Disponible pour Panneau de contrôle uniquement.

 Appuyez la touche MENU et Bouton d'alimentation pendant 3 secondes successivement lorsque le Menu n'est pas affiché.

\* Le menu OSD ne s'affiche pas lorsque l'OSD est bloqué. Appuyez la touche MENU et Bouton d'alimentation pendant 3 secondes successivement lorsque le Menu n'est pas affiché.

Ensuite, le Menu OSD est affiché.

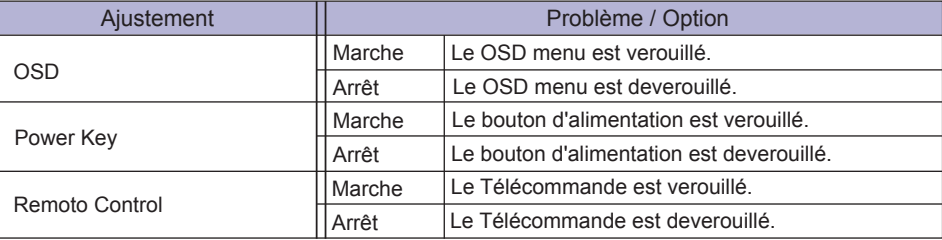

#### **FONCTION DE DÉSACTIVATION DE CONTACT MANUEL:**

La fonction de désactivation de contact manuel est une façon de ne pas tenir compte de signal provenant du doigt tout en utilisant le mode stylet.

 Lorsque vous touchez l'écran avec un stylet, le mode de désactivation de contact manuel est activé et l'écran tactile ne reconnaît plus le toucher fait avec le doigt.

 Si l'écran n'est pas touché avec un stylet pendant 1 seconde, il reviendra automatiquement au mode de reconnaissance de contact manuel.

#### **NOTEZ**

L'écran fonctionne uniquement avec les stylets conducteurs de diamètre Φ4-5mm.

L'écran tactile ne reconnaît pas les stylets avec un diamètre plus petit ou plus grand.

 Le toucher effectué par un stylet n'est pas reconnu à distance de 15mm à partir du bord de la zone d'affichage active.

### **MENU DES PARAMÈTRES DE RÉGLAGE**

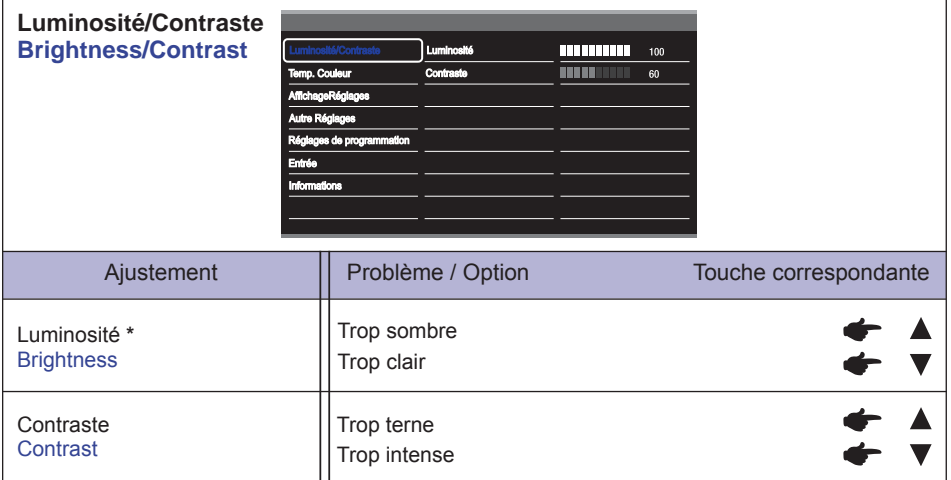

\* Ajustez la luminosité quand vous utilisez le moniteur dans une pièce sombre et que vous sentez que l'écran est trop lumineux.

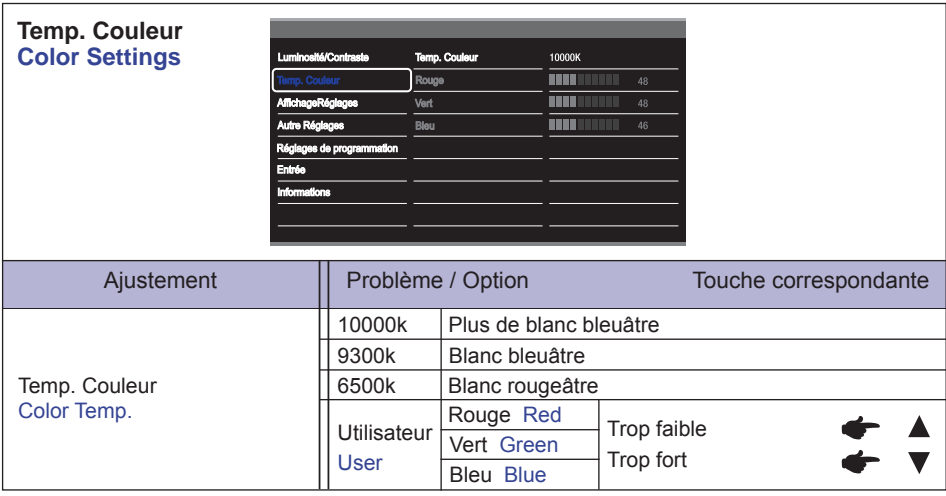

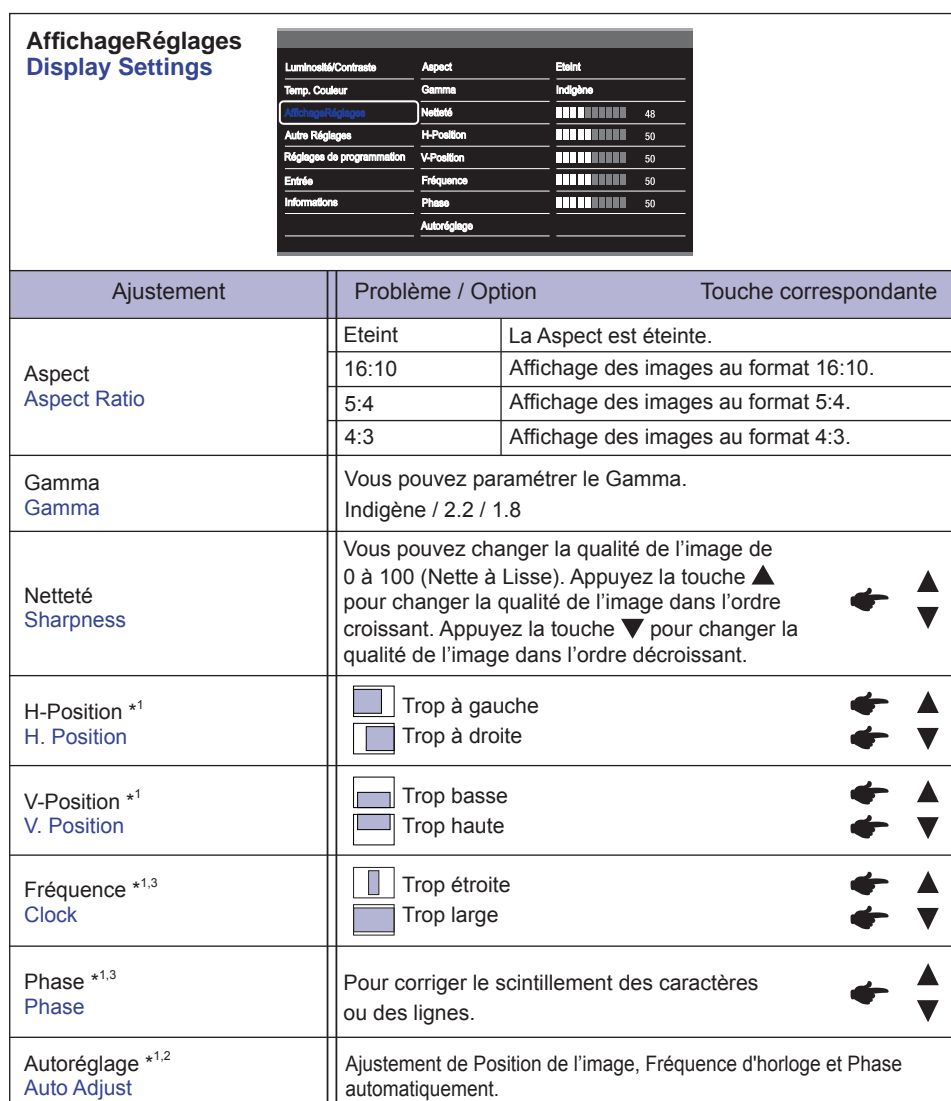

\* 1 Entrée analogique seulement.

\* 2 Pour les meilleurs résultats, utilisez Réglage automatique avec la mire d'ajustement. Voir la section AJUSTEMENTS DE L'ÉCRAN page 24.

\* 3 Voir la section AJUSTEMENTS DE L'ÉCRAN page 24.

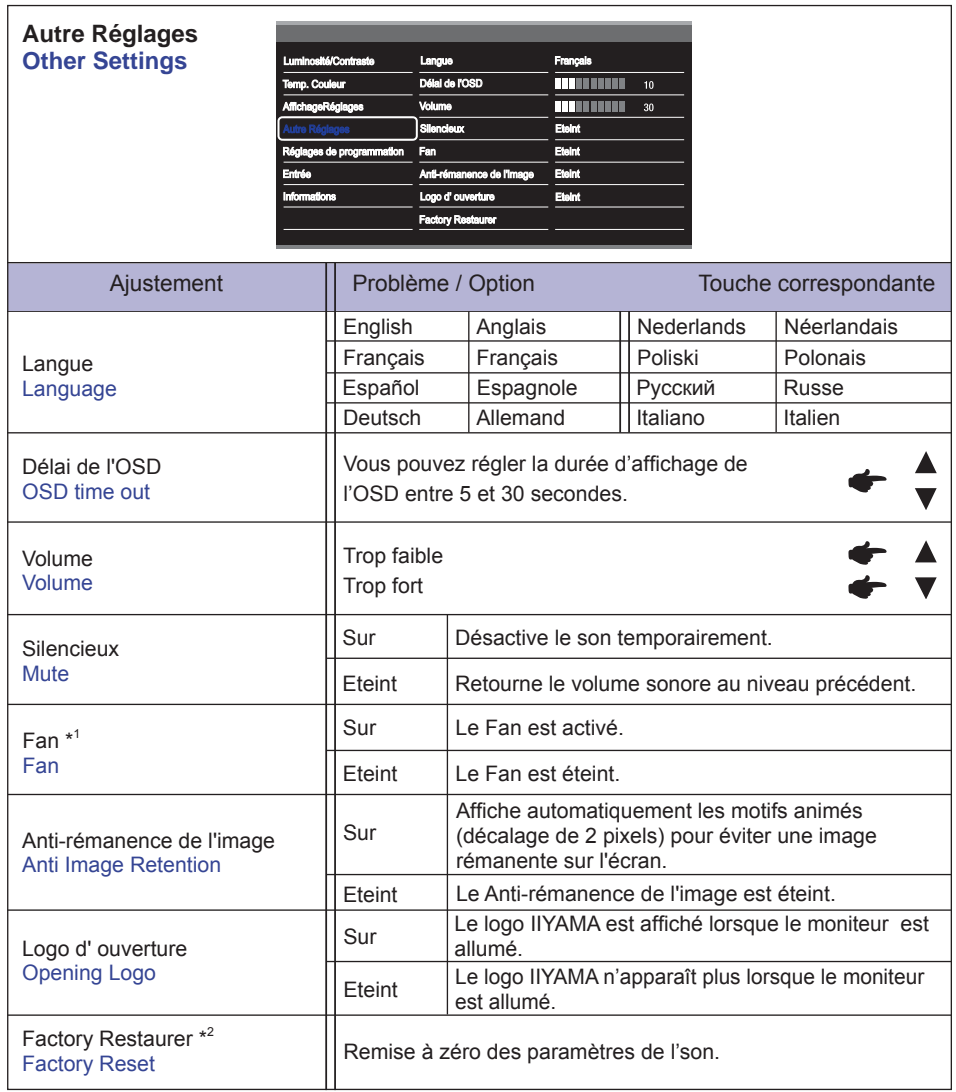

\* 1 Si l'écran est utilisé en position face vers le haut, n'oubliez pas d'activer la ventilation (fonction FAN).

\* 2 Quand vous faites un Réglage Usine, les réglages concernant les horaires planifiés sont également remis à zéro

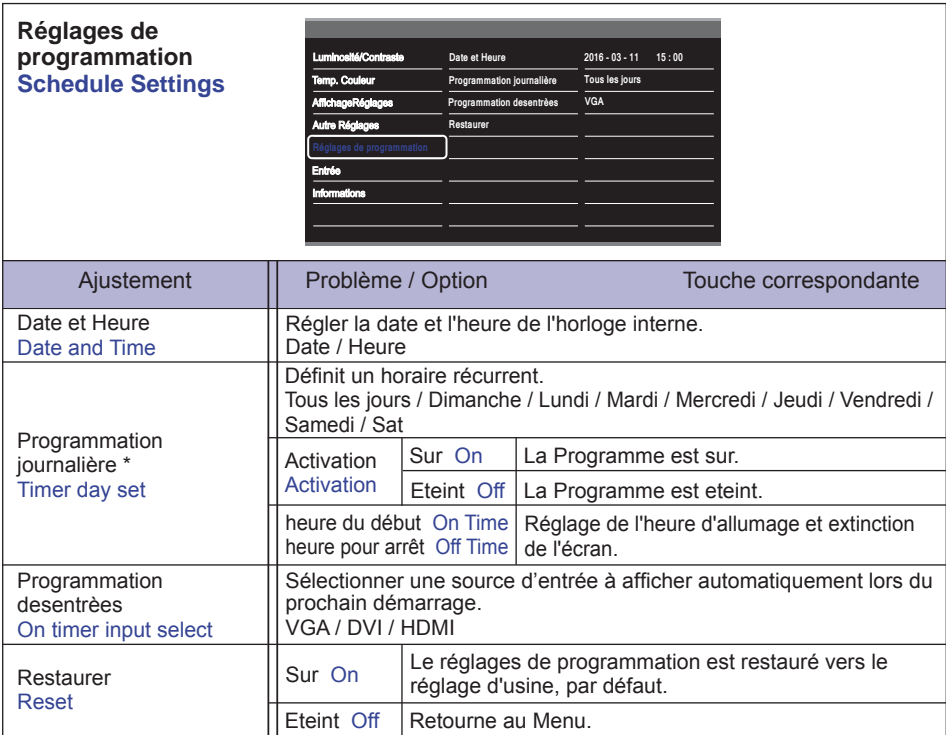

\* Pour activer cette option, cochez la case correspondante dans le menu de configuration. Pour la désactiver, décochez la même case.

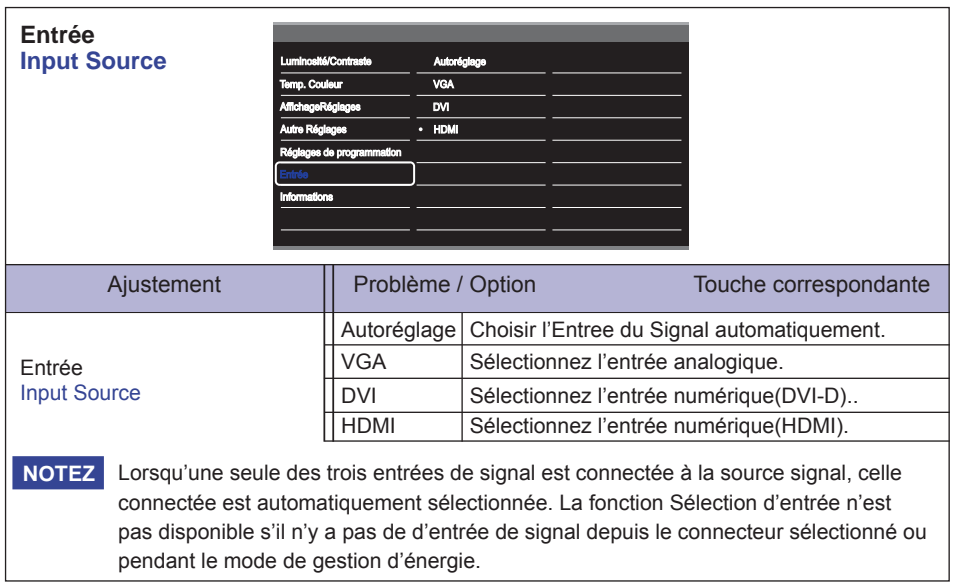

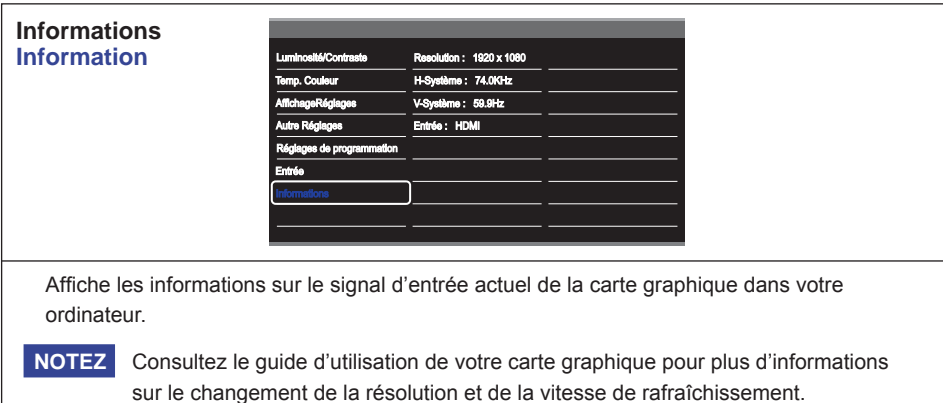

### **AJUSTEMENTS DE L'ÉCRAN**

Ajustez l'image en suivant la procédure ci-dessous pour obtenir l'image désirée quand l'entrée analogique est sélectionnée.

- Les différents calibrages de l'écran sont décrits dans ce manuel pour permettre de régler la position de l'image, minimaliser le scintillement et aiuster la netteté afin d'adapter l'affichage au type d'ordinateur que vous utilisez.
- Ce moniteur a été concu pour assurer la meilleure performance à la résolution 1920 x 1080. mais ne peut pas afficher les meilleurs résultats à moins de 1920 x 1080 car l'image est automatiquement étirée pour remplir l'écran. Cette résolution est alors recommandée en utilisation normale.
- L'affichage de texte ou des lignes sera flou ou irrégulier en épaisseur quand l'image est étirée, ce qui est dû au processus de l'élargissement de l'écran.
- Il est préférable d'ajuster la position et la fréquence de l'image avec les commandes du moniteur plutôt qu'avec les logiciels ou les outils de l'ordinateur.
- Procédez aux ajustements après au moins 30 minutes de travail du moniteur.
- Des réglages supplémentaires peuvent être nécessaires après l'ajustement automatique selon la résolution ou la fréquence de signal utilisée.
- L'ajustement automatique peut ne pas fonctionner correctement quand l'image affichée est autre que la mire d'ajustement de l'écran. Dans ce cas, un réglage manuel est nécessaire.

L'écran peut être ajusté de deux manières : soit par ajustement automatique de la Position, de la Fréquence et l'Phase, soit par ajustement manuel de chaque de ces fonctions.

Effectuez l'ajustement automatique en premier lorsque le moniteur est connecté à un nouvel ordinateur ou lorsque la résolution a été changée. Si l'écran est flou ou scintille, ou l'image n'est pas cadrée correctement à l'écran après l'ajustement automatique – un cadrage manuel est nécessaire. Les deux réglages devraient être faits à l'aide de la mire d'ajustement de l'écran (Test bmp) que l'on peut télécharger depuis le site Web iiyama (http://www.iiyama.com).

Ajustez l'affichage en suivant la procédure ci-dessous pour obtenir l'image désirée. Ce manuel explique comment effectuer les réglages sous Windows® OS.

 **Affi chez l'image à la résolution optimale.**

#### **Ouvrez le Test.bmp (mire d'ajustement de l'écran) comme papier peint.**

**NOTEZ** ■ Consultez la documentation appropriée pour le faire.

■ Test.bmp est concu pour une résolution 1280 x 1024. Positionnez bien la mire au centre dans la boîte de dialogue des paramètres du papier peint. Si vous utilisez Microsoft<sup>®</sup> PLUS! 95/98, annulez le paramètre « Etirer le papier peint du bureau à la taille de l'écran ».

#### [Mire d'ajustement]

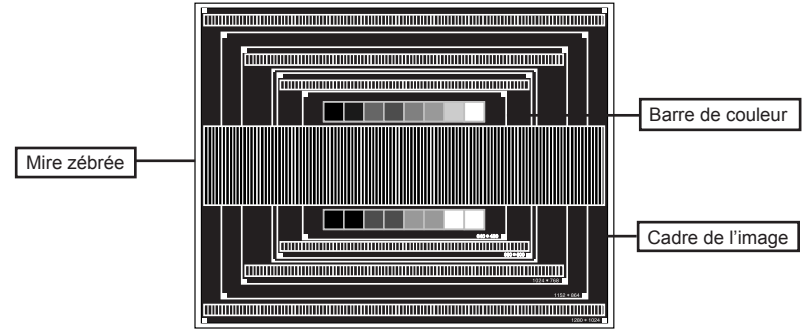

- **Ajustez le réglage automatique.**
- **Ajustez l'image manuellement en suivant les instructions ci-dessous lorsque l'écran est fl ou ou scintille, ou bien l'image n'est pas cadrée correctement après un ajustement automatique.**
- **Ajustez la V-Position de l'image de sorte que le haut et le bas de l'image soient bien cadrés à l'écran.**

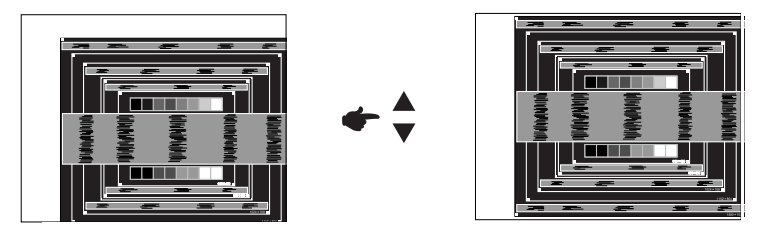

 **1) Ajustez la H-Position de l'image de sorte que le côté gauche de l'écran soit sur le bord gauche de l'écran.**

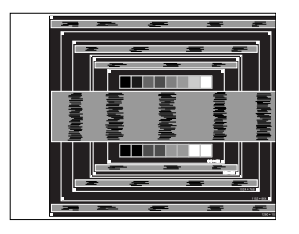

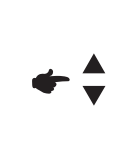

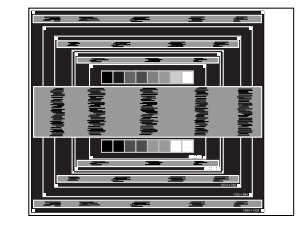

 **2) Etirez le côté droit de l'écran vers le bord droit de l'écran en réglant la Fréquence d'horloge.**

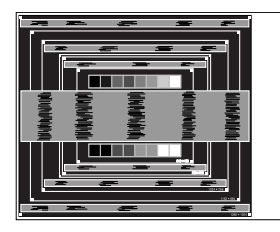

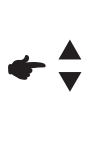

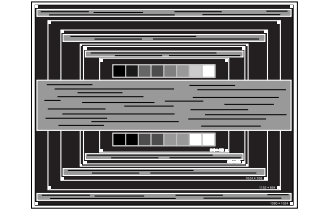

#### **NOTEZ**

- Quand la partie gauche de l'image s'éloigne du côté gauche de l'écran pendant l'ajustement de la Fréquence, revenez aux étapes 1) et 2).
- Une autre manière de faire le réglage de la Fréquence est d'ajuster les motifs zébrés verticaux de la mire.
- L'image peut scintiller pendant l'ajustement de la Fréquence, la H-Position de l'image et la V-Position de l'image.
- Dans le cas où l'image serait plus grande ou plus petite que la zone d'affichage après le réglage de la Fréquence, répétez les étapes à partir de l'étape  $(3)$ .

 **Ajustez la Phase e pour corriger les perturbations horizontales, le scintillement ou la netteté en utilisant la mire d'ajustement.**

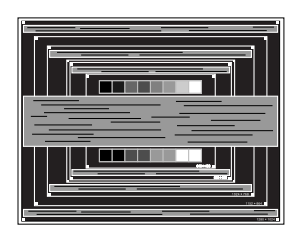

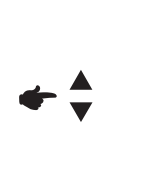

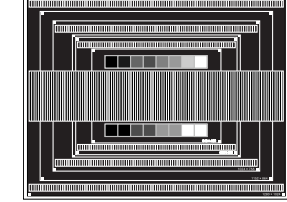

#### **NOTEZ**

- En cas d'un fort scintillement ou d'un manque de netteté sur une partie de l'écran, répétez les étapes  $(6)$  et  $(7)$  car l'ajustement de la Fréquence peut ne pas avoir été effectué correctement. Si le scintillement ou le manque de netteté persiste, réglez le taux de rafraîchissement de l'ordinateur sur une fréquence basse (60 Hz) et reprenez les réglages à partir de l'étape 3.
	- Réglez la H-Position de l'image si la position horizontale s'est déplacée pendant le réglage de la Phase.
- **Réglez la luminosité et la couleur pour obtenir l'image souhaitée après avoir complété le calibrage de la Fréquence et de la Phase.**

 **Une fois les réglages terminés, remettez votre papier peint favori.**

### **SYSTÈME D'ÉCONOMIE D'ÉNERGIE**

Le système d'économie d'énergie de ce produit est conforme aux normes VESA DPMS. Lorsqu'il est activé, il permet de réduire automatiquement la consommation d'énergie du moniteur lorsque l'ordinateur ne fonctionne pas de manière active.

Pour utiliser cette fonction, le moniteur doit être connecté à un ordinateur conforme aux normes VESA DPMS. Il existe un mode d'économie d'énergie disponible comme décrit ci-dessous. La fonction d'économie d'énergie, y compris les réglages des minuteurs, est configurée par le système d'exploitation. Consultez le manuel de votre système d'exploitation pour des informations sur cette configuration.

#### **Mode d'économie d'énergie**

Quand les signaux de synchronisation H / Synchronisation V / Synchronisation H et V provenant de l'ordinateur sont inactifs, le moniteur entre en mode d'économie d'énergie, ce qui réduit la consommation électrique à moins de 0,5W. L'écran devient noir. À partir du mode économie d'énergie, l'image réapparaît après quelques secondes soit en touchant de nouveau le clavier ou la souris.

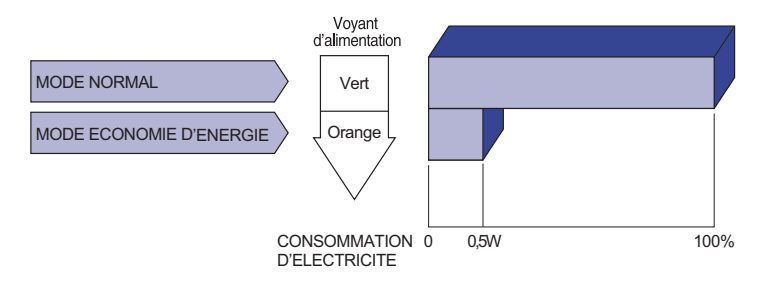

- Le moniteur continue à consommer de l'électricité même en mode d'économie d'énergie. Il est recommandé d'éteindre le moniteur lorsque celui-ci n'est pas utilisé, pendant la nuit et les week-ends afin d'éviter toute consommation inutile d'électricité. **NOTEZ**
	- Il est possible que le signal vidéo provenant de l'ordinateur puisse fonctionner alors que la synchronisation du signal H ou V soit absente. Dans ce cas, la fonction d'ÉCONOMIE D'ÉNERGIE peut ne pas fonctionner normalement.

### **DEPANNAGE**

En cas de dysfonctionnement du moniteur, procéder dans l'ordre aux contrôles suivants.

- 1. Effectuer les réglages décrits à la section UTILISATION DU MONITEUR en fonction du problème rencontré. Si le moniteur n'affiche pas d'image, allez à l'étape 2.
- 2. Se reporter aux tableaux suivants si l'on ne trouve pas la fonction de réglage correspondante à la section UTILISATION DU MONITEUR ou si le problème persiste.
- 3. Si vous recontrez un problème qui n'est pas décrit dans les tableaux ou qui ne peut pas être corrigé en utilisant les tableaux, cessez d'utiliser le moniteur et contactez votre revendeur ou le service technique iiyama pour plus d'assistance.

#### **Problème Contrôle**

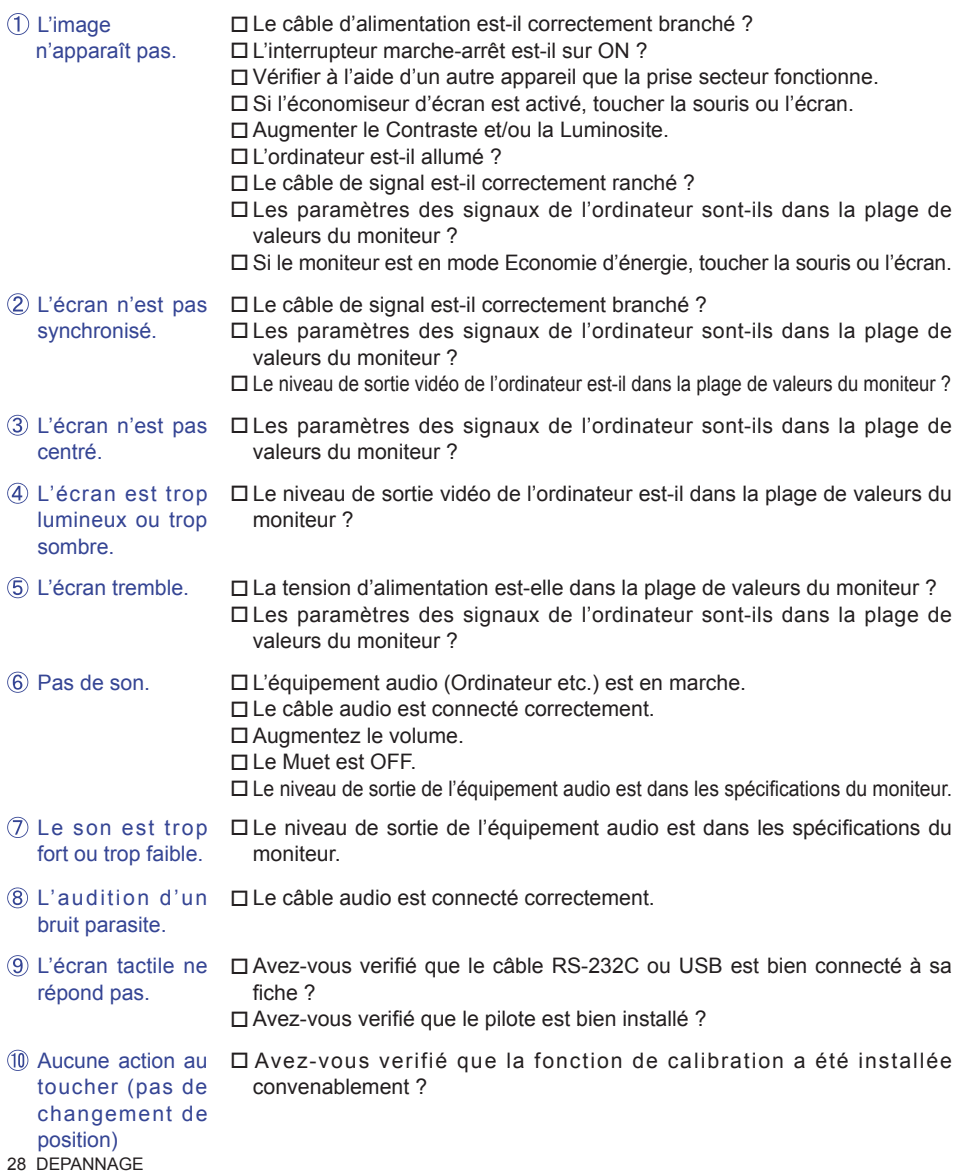

### **INFORMATIONS DE RECYCLAGE**

Pour une meilleure protection de l'environnement svp ne disposez pas votre moniteur. Veuillez visiter notre site Web : www.iiyama.com/recycle pour la réutilisation de moniteur.

### **ANNEXE**

Design et specifications techniques peuvent etre sujets à modifications, sans préavis.

### **CARACTÉRISTIQUES TECHNIQUES : ProLite TF3237MSC**

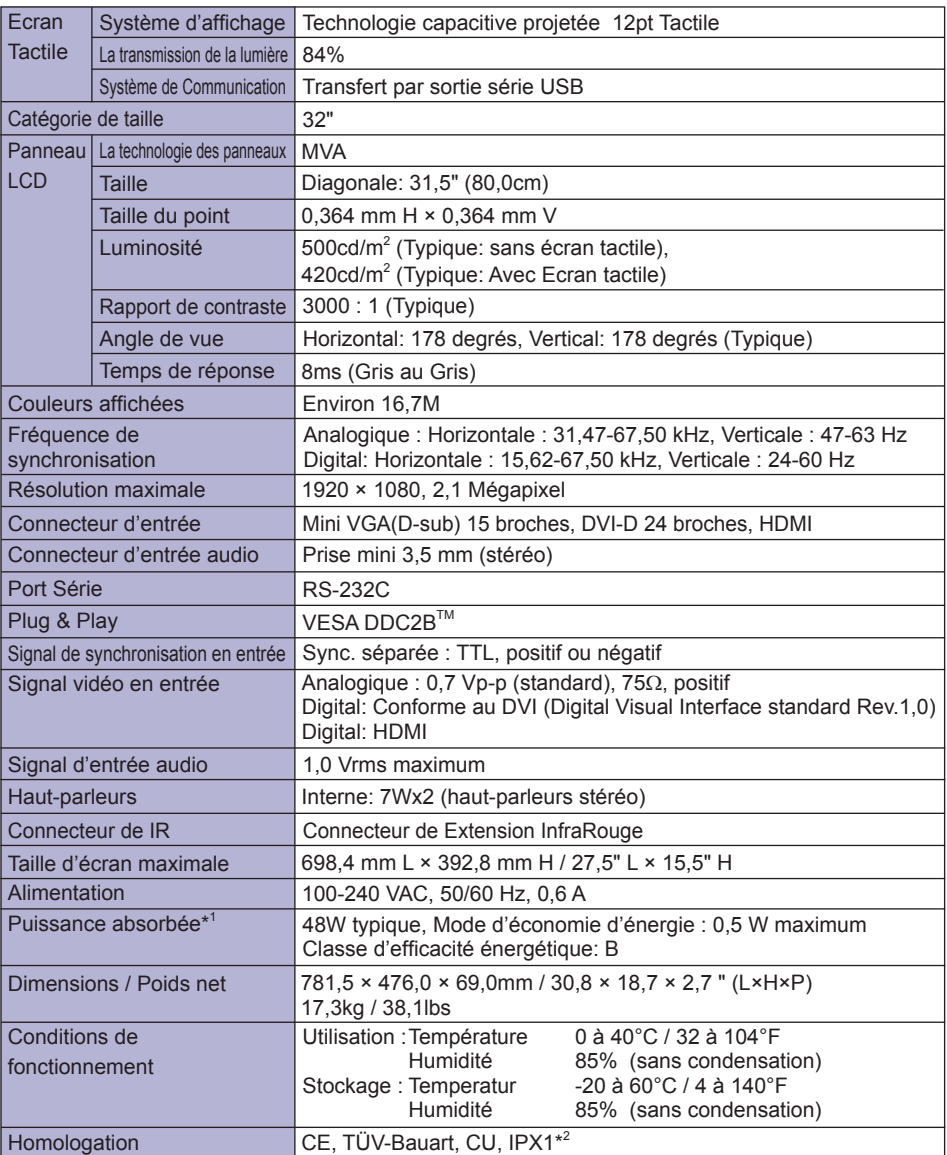

NOTEZ<sup><sup>\*1</sup> Périphériques USB/ l'équipement audio ne sont pas connectés.</sup>

\* 2 Conforme au standard de IPX1 : Seulement la face avant.

### **CARACTÉRISTIQUES TECHNIQUES : ProLite TF4237MSC**

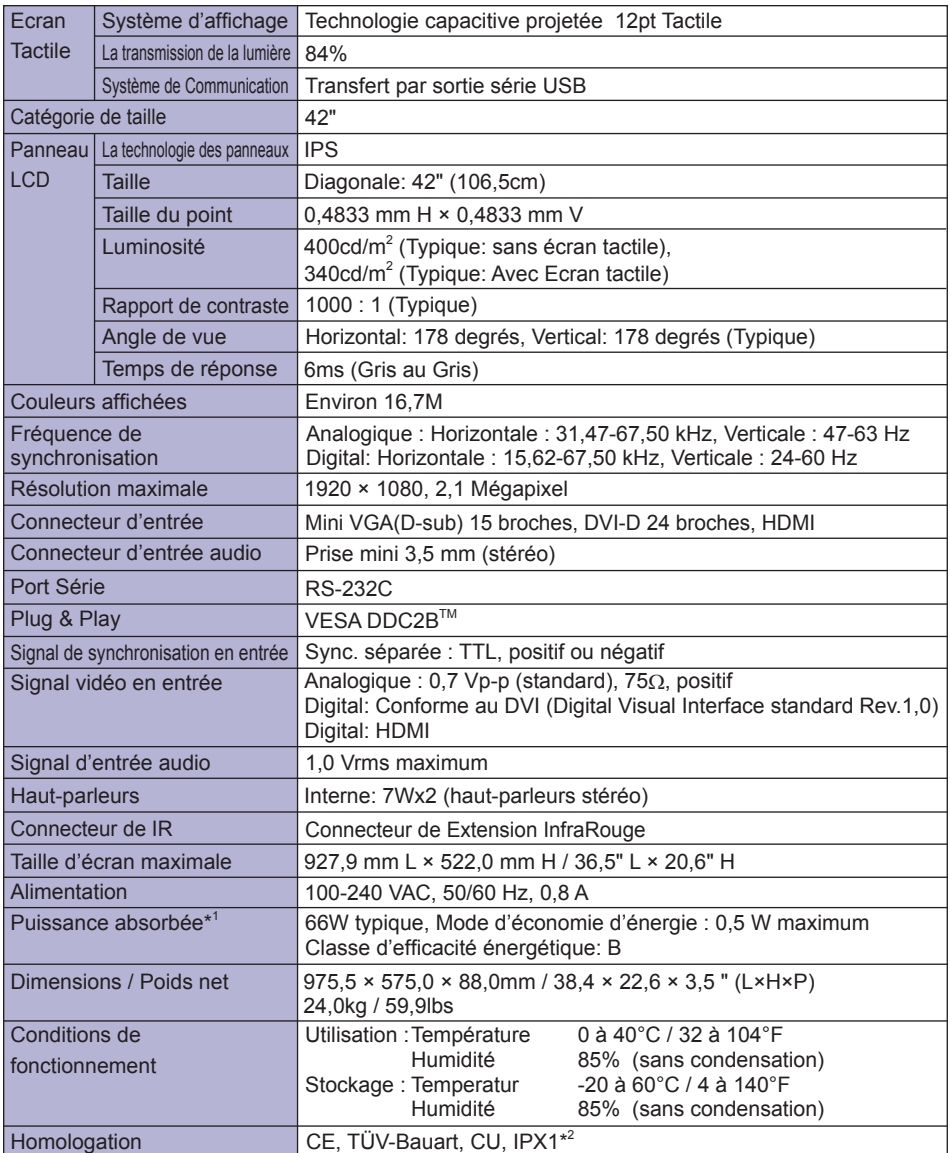

**FRANÇAIS FRANÇAIS**

**NOTEZ**

\* 1 Périphériques USB/ l'équipement audio ne sont pas connectés.

\* 2 Conforme au standard de IPX1 : Seulement la face avant.

### **DIMENSIONS : ProLite TF3237MSC**

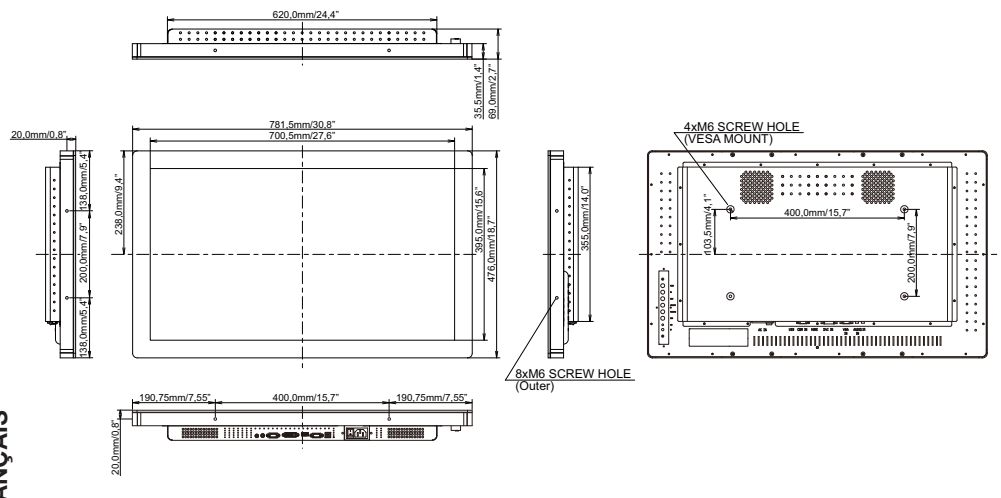

**FRANÇAIS FRANÇAIS**

### **DIMENSIONS : ProLite TF4237MSC**

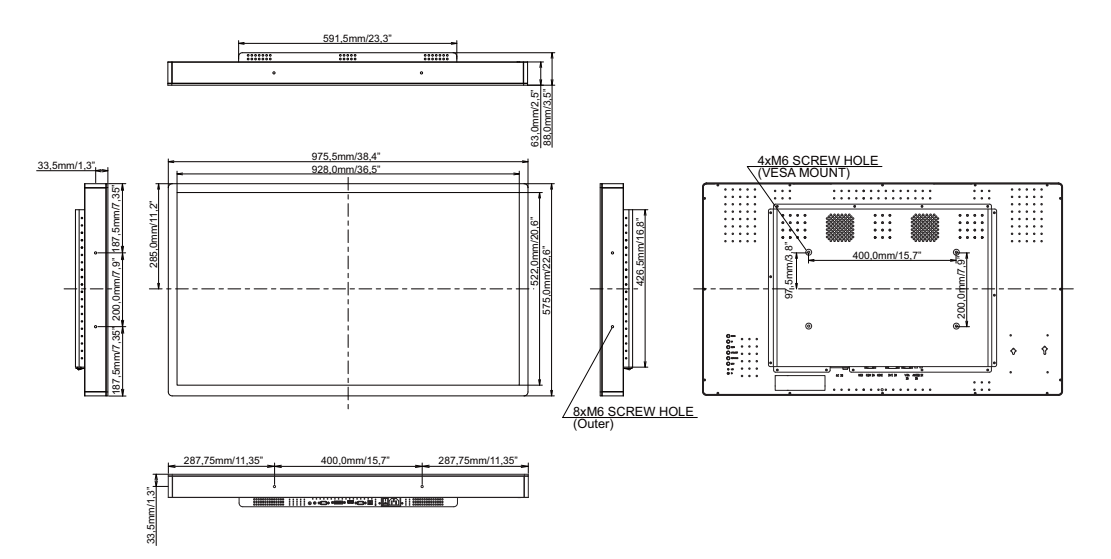

## **FRÉQUENCES DE SYNCHRONISATION**

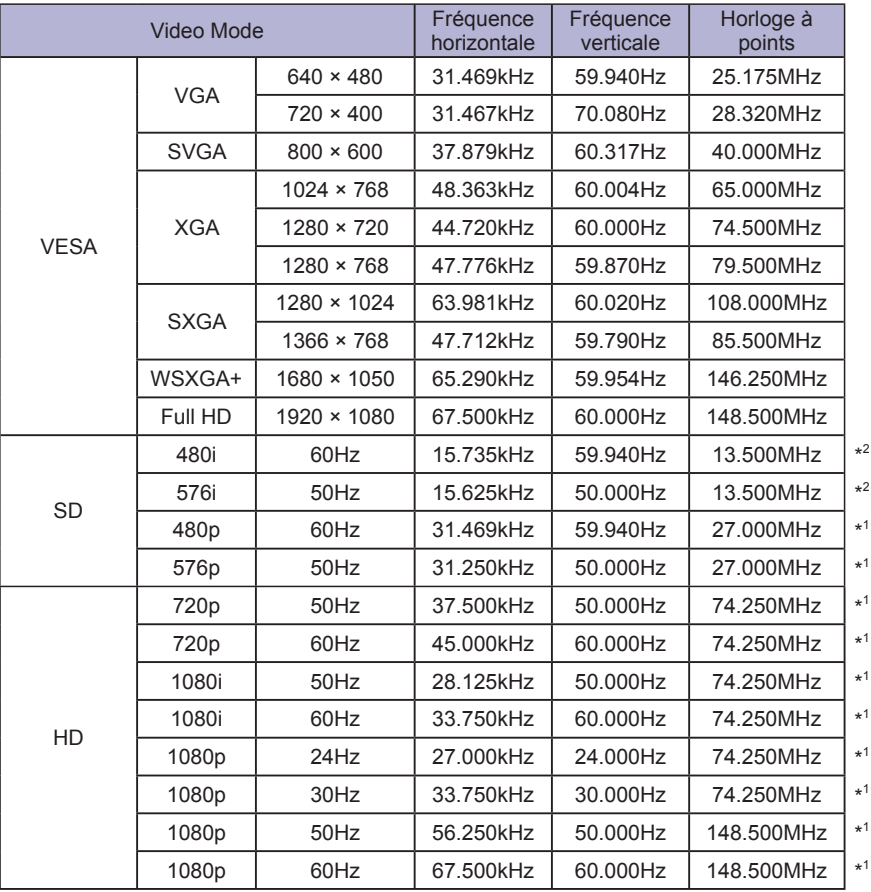

\* 1 Entrée DVI/HDMI seulement. **NOTEZ**

\* 2 Entrée HDMI seulement.